## 教師控制台

 簡介:教師控制台是 VIVO 3.0 的中央控制模組,教師透過 VIVO 3.0 的教師控制台進行 教學操作,控制和管理整個教學過程。如媒體廣播、螢幕廣播、複讀教學、影碟廣播、 分組討論、主題討論、多國翻譯、標準化考試及口語考試等功能。

在 Windows 開始功能表中,在所有程式裡找尋 VIVO 3.0 程式,並點擊 VIVO 數位語音系

統 3.0 程式中的 Director 圖示,或者直接雙擊桌面上的 Director 圖示 8, 即可執行 VIVO 3.0 教師控制台軟體。

VIVO 數位語音系統教師控制台介面如下圖,分為功能表欄、工具欄、視窗區、功能操作 區、教師控制區、學生資訊區、學生圖示右鍵(學生面板)功能區等。

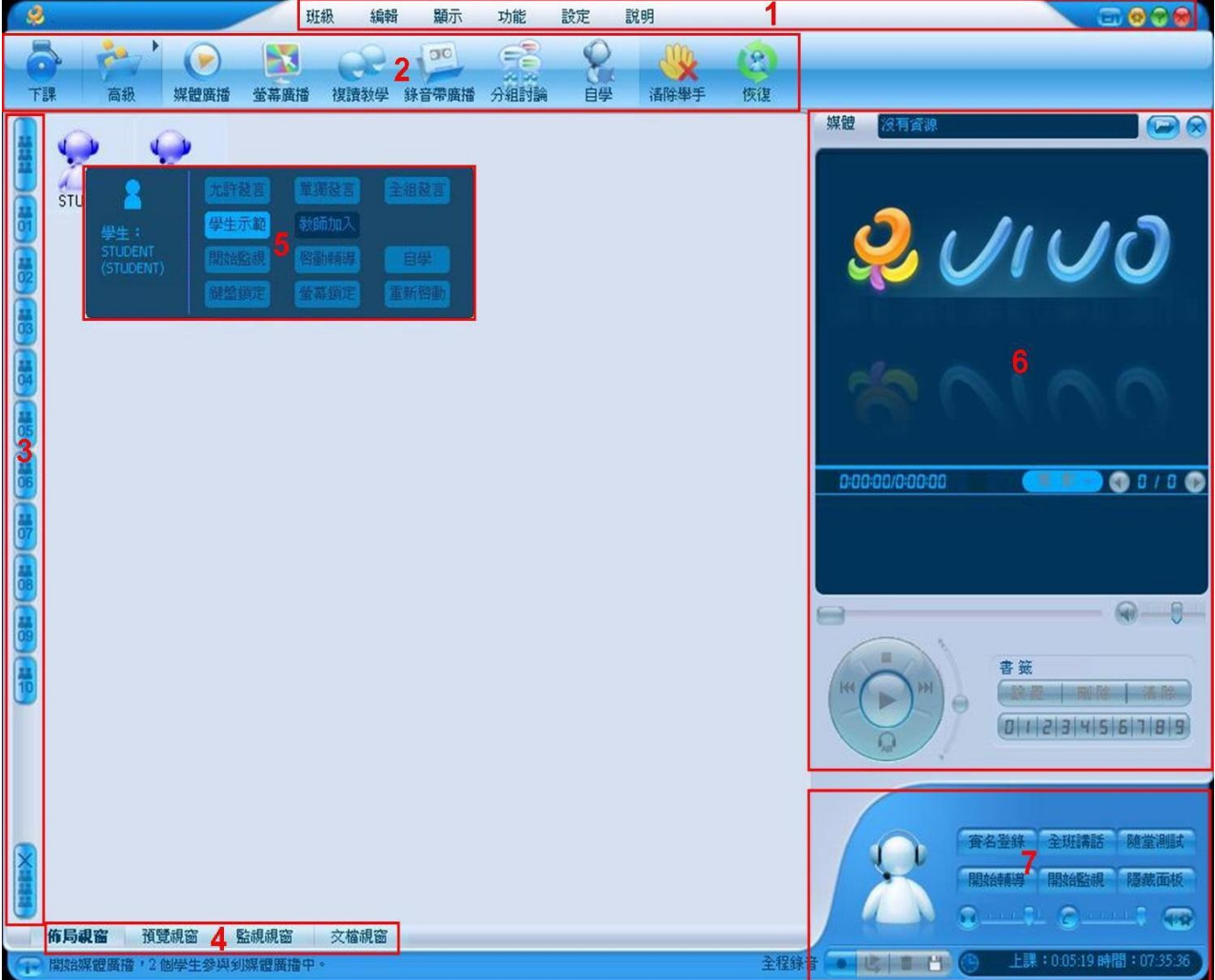

介面佈局

1.上課/下課:

- 2.廣播媒體檔案(媒體廣播)、廣播教師螢幕(廣播螢幕)、廣播錄音帶聲音(錄音帶廣 播)、廣播有線電腦(廣播 AV 類比訊號)、複讀教學、多路廣播、自學、網際網路、分組 討論、主題討論、電話會議(網路電話)、課堂測驗、標準化考試、口語考試、口譯亭、 口譯練習、收取全體學生的作業(收取作業)、向所有學生發送檔案(傳送檔案)
- 3.向學生發送網路訊息(傳送訊息):教師傳送即時文字訊息至指定學生或全體學生。
- 4.遠端啟動應用程式:教師可指定學生開啟特定程式(相關設定請參閱系統配置相關說 明)。

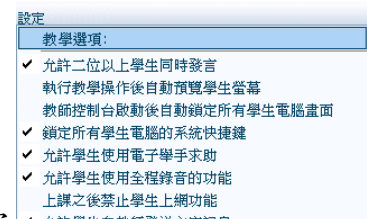

- ▶ 設定 → 雄體調整 (教學選項請參閱系統配置工具相關說明)
- 1.允許二位以上學生同時發言:如不勾選,教師一次只能跟一位同學對話,並在對選下 一位對話同學時,前一位學生的對話功能自動取消。勾選後教師可與二位以上學生同 時對話。
- 2.執行教學操作後自動預覽學生螢幕:每當教師變換授課狀態時,即跳出學生端電腦畫 面視窗,以確保教師操作正常(註:此功能對電腦顯示卡及記憶體是一項非常大的負 擔,如無法確保電腦環境能夠支援下,不建議開啟使用)。
- 3.教師控制台啟動後自動鎖定所有學生電腦畫面:勾選此選項,每當教師軟體啟動後(未 上課前),即鎖定所有學生畫面為黑幕,並提示專心上課字句。
- 4.鎖定所有學生電腦的系統快捷鍵:解除或鎖定學生端,Ctrl、Alt、視窗鍵等快捷鍵。
- 5.允許學生使用電子舉手求助:開放或關閉學生電子舉手求助發問功能。
- 6.允許學生使用全程錄音的功能:開放或關閉學生全程錄音功能。
- 7.上課之後禁止學生上網功能:開放或禁止學生在軟體執行時,教師開放自學或學生面 板最小化時連結網際網路。
- 8.允許學生向教師發送文字訊息:開放或關閉學生向教師發送即時訊息功能。
- 工具欄

工具欄包含教師常用功能的快捷按鈕。教師控制台強調單鍵操作,便於教師進行能夠更 加直觀、方便地完成功能操作。

 為便於教師使用,工具欄根據使用要求進行分組,其中媒體廣播、螢幕廣播、錄音帶廣 播、視訊廣播(需連接並安裝完成 USB 視訊設備)、分組討論、口語訓練、多路廣播等功 能置入常用工具組。

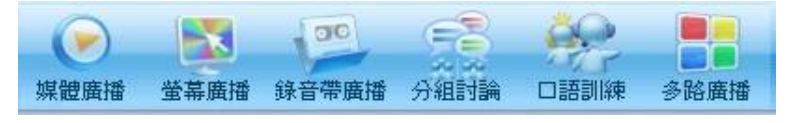

口語考試、標準考試、口譯亭、傳送檔案、收取作業、網際網路、主題討論、網路電話、 複讀教學、自學等功能置入高級工具組。教師可以在常用工具組和高級工具組進行切換。

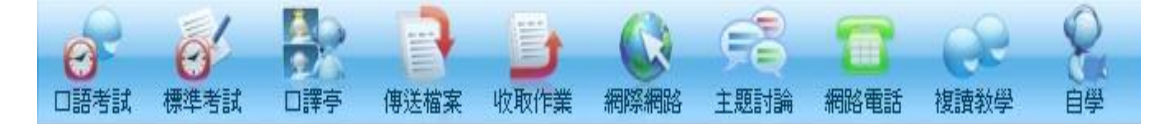

課堂測驗、清除舉手、復原等置入於常駐於工具列後方。

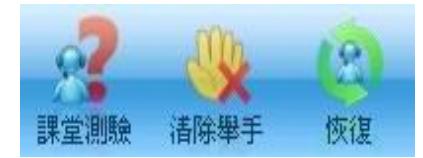

■ 視窗區

視窗區可根據教師需要,顯示不同內容。教師可以通過點擊如下視窗按鈕來觀看相應視 窗。主要視窗包括:佈局視窗、預覽視窗、說明視窗、閱卷視窗、媒體視窗和複 讀視窗。

伍局視窗 | 預覽視窗 媒體視窗 湖覽視窗 檔案視窗

功能操作區

功能操作區顯示內容隨著教學功能不同而不同,教師使用功能操作區進行進一步操作。

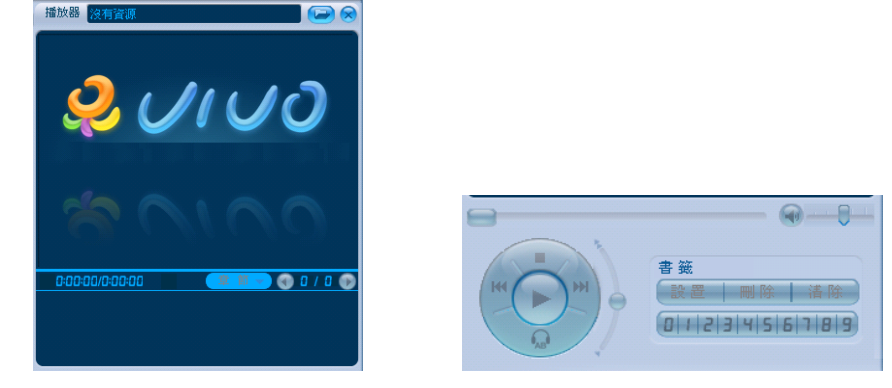

教師控制區

教師面板包含了教師用以進行教學監控的功能,如開始監視、關閉電腦、學生登陸、開 始輔導、全組講話、隱藏面板等功能。

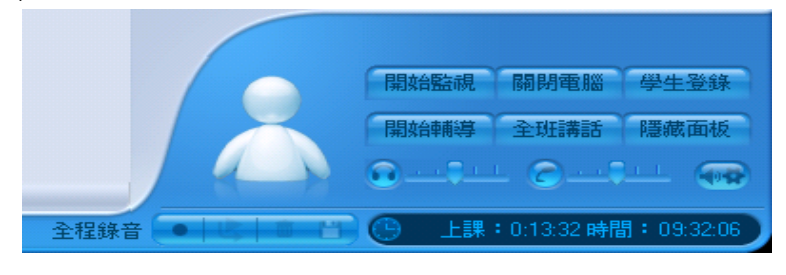

狀態欄

狀態欄提供功能操作和狀態的資訊提示。

● ● 開始媒體廣播, 35個學生參與媒體廣播中。

學生狀態

在佈局面板中,學生圖示代表教室中一台電腦或班級中一個學生。在不同的操作環境下, 學生圖示顯示不同的狀態。

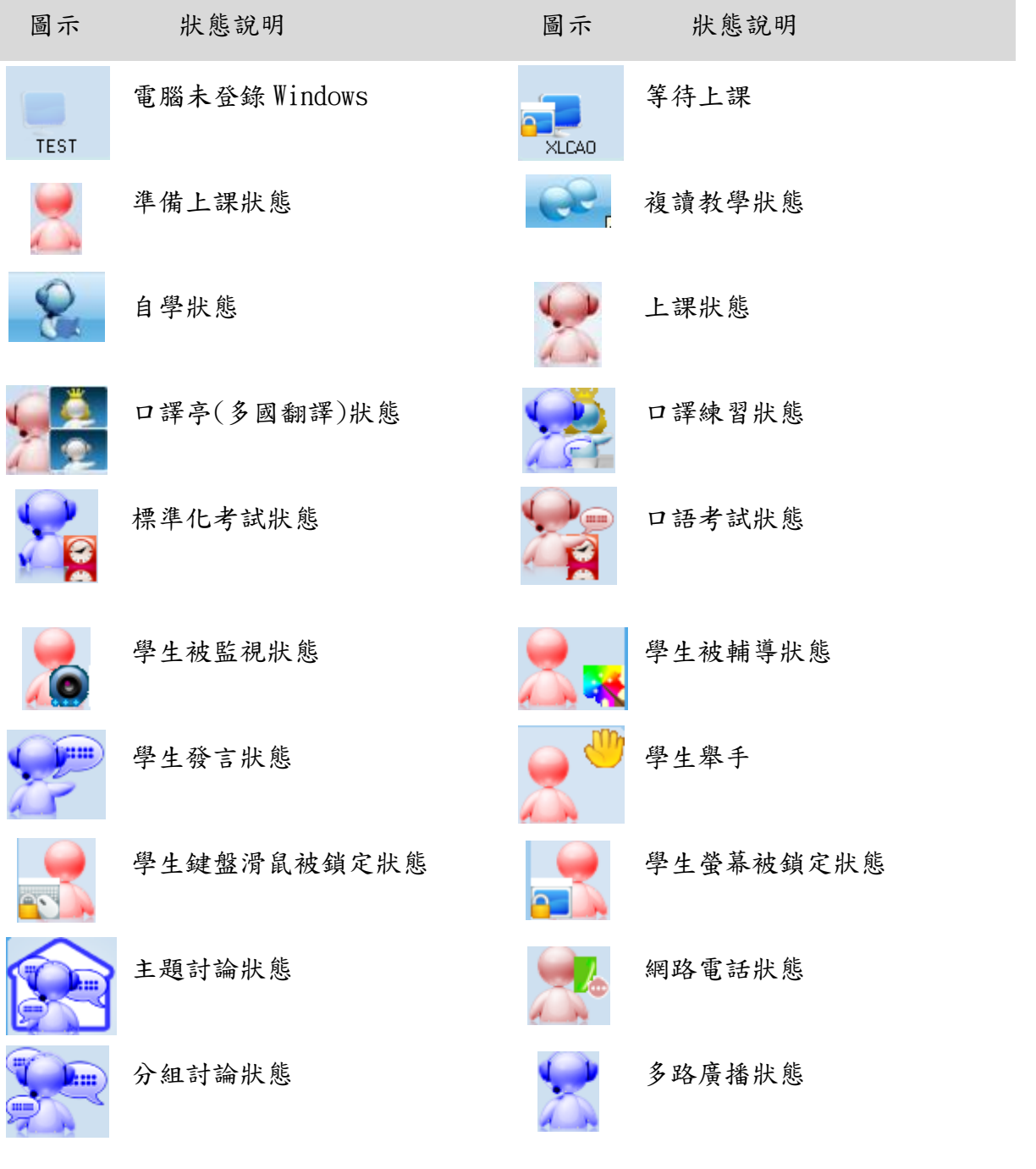

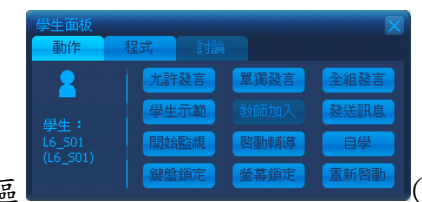

學生圖示右鍵功能區 (如左圖),左下方區塊顯示學生登錄

資訊及用戶端電腦名稱,其它功能如下:

一、動作:

- 1. 允許發言(師生對講):教師與學生直接對講,雙方通話皆開放全班收聽。
- 2. 單獨發言(發言示範):全班及分組狀態下使用,可於全班或分組內指定單一學生 發言示範,其它學生禁止發言。
- 3. 全組發言(結束發言示範):當指定學生單獨發言時, "全組發言"會自動轉換至 "全組禁音",按下"全組禁音"鍵後,即解除示範學生發言其他學生禁音狀態, 回到全組發言狀態。
- 4. 學生示範(畫面轉播):將指定示範學生的畫面及聲轉播至全班或全組,此時示範 學生可使用電腦各項操作,可開啟任何可支援檔案當作示範項目。
- 5. 教師加入:分組討論時教師加入分組討論組別。
- 6. 發送訊息:教師可發送即時文字訊息至指定學生或全體學生端。
- 7. 開始監視:監視學生畫面及聲音。
- 8. 啟動輔導:以語音及遠端電腦援助方式輔導學生。
- 9. 自 學:開放學生"自學"功能。
- 10. 鍵盤鎖定:鎖定單一學生鍵盤、滑鼠。教師也可由功能→管理工具設定是否鎖定 全班鍵盤、滑鼠。
- 11. 螢幕鎖定:鎖定單一學生畫面反黑,並提示專心上課。教師也可由功能→管理工 具設定是否鎖定全班螢幕畫面。

12. 動新啟動:動啟單一學生雷腦。教師也可由功能→管理工具裡選取重啟全班雷腦。 二、程式:顯示學生端正在運行程式,教師可觀看並強制中止學生開啟的程式。

切換語種

教師控制台提供雙語種以上的切換功能,教師可以點擊教師控制台上方的"顯示"按鈕

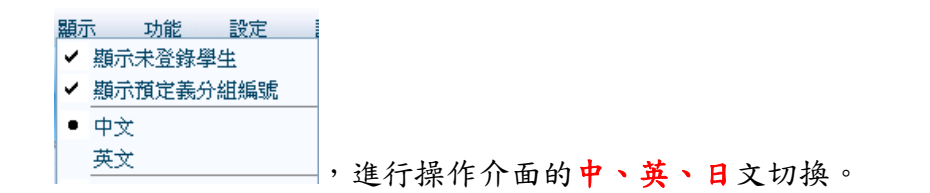

## 教師控制台功能操作

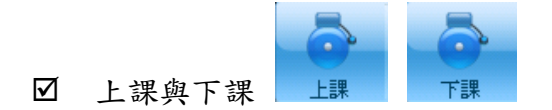

教師準備上課,點擊工具欄上課按鈕,學生面板將自動啟動並進入上課狀態。學生處於 上課狀態時,將由教師完全控制。

教師上課完畢,點擊工具欄下課按鈕,學生面板即自動關閉,不再受教師控制。

☑ 遠端開機與遠端關機 遠端開機

教師需要將關閉的學生電腦啟動,點擊工具欄遠端開機按鈕,學生電腦將自動開機啟動。 教師也可以點擊工具欄遠端關機按鈕,將所有學生電腦統一關閉。遠端開機和遠端關機 按鈕僅在下課模式下顯示。

### ● 常用工具列

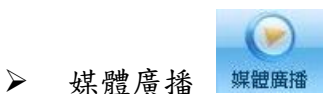

教師需要將 VIVO 影音資源庫或教師電腦上的音視頻媒體檔播放給學生,點擊工具欄媒體 廣播按鈕,功能操作區將顯示教師控制台影音播放器。

教師控制台影音播放器能夠播放任意主流格式的媒體檔,如 WAV、MP3、MPEG1、MPEG2、 MPEG4、RA、RM、RMVB、WMA、WMV 等。並將播放內容即時同步播放給所有學生,學生能夠在 自己的電腦上同步欣賞節目內容。

點擊影音播放器右上角 按鈕,即可選擇需要打開的媒體檔。此時視窗區將顯示節目列 表,節目列表分為影音資源庫、本地硬碟和最近使用資源 3 類,教師可以選擇其中的媒體檔 進行播放。

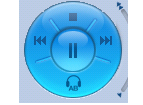

播放按鈕圓盤

教師可以通過播放按鈕圓盤上的播放、暫停、停止等按鈕控制節目播放進程。 直接通過拖拉進度條也能改變當前播放位置。

變速不變調

播放按鈕圓盤右側的弧形拖條,可用來使節目播放速度在 70%至 140%範圍內調整,教師 可根據教學情況自行調整所需的節目播放速度,提高教學效果。

童節選擇 章節 • 1110

教師可以通過章節選擇按鈕選擇預先製作的節目章節,方便選取教學內容。

 影文同步 如果播放節目存在預先製作的同步文字,則播放媒體檔時,將顯示同步文字資訊。

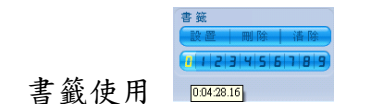

播放媒體檔按按鈕如下

教師能夠使用書籤功能,方便轉到預先保存的播放位置。教師在播放進程中,點擊書籤 按鈕,如該書籤按鈕已經記錄播放位置,則自動將節目播放轉到該播放位置。如該書籤按鈕 尚未保存播放位置,制將當前播放位置保存。教師也可以透過點擊清除按鈕刪除所有書 籤按鈕的播放位置記錄內容。

按鈕 含義 按鈕 含義 播放/暫停 AB 區間循環播放 停止播放 N X 關閉正在播放的資源 到前一分段 播放進度 到下一分段 制造 计自动调整 播放音量調節 勞莫廣播

教師需要將教師機螢幕內容播放給學生,點擊工具欄螢幕廣播按鈕,學生能夠從自己的 電腦同步觀看教師電腦螢幕顯示內容。同時還可以看到影視窗像,聽到音樂。

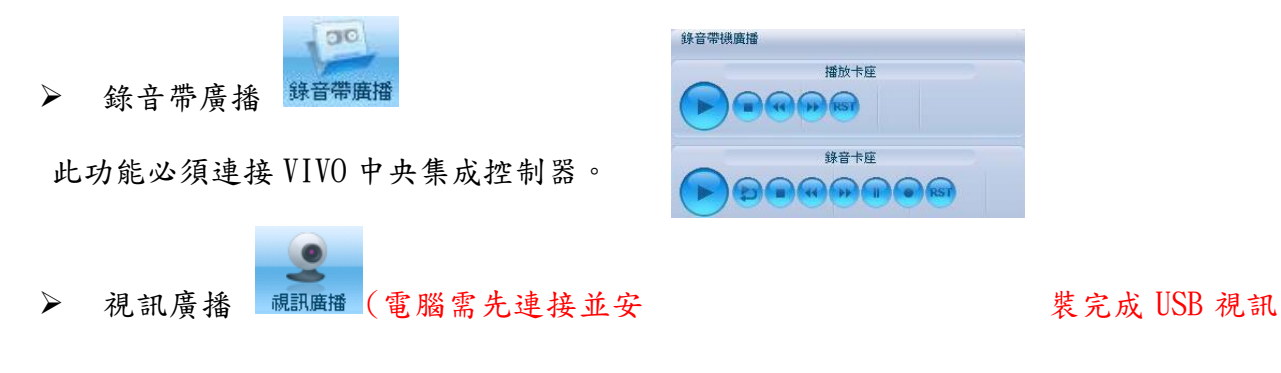

#### 裝置)

螢幕廣播

此功能必須連接 USB 界面視訊攝影機,當教師需將視訊攝影機所擷取的書面,廣播到學 生桌面時,點擊工具欄視訊廣播按鈕,學生能夠從自已的桌面上,同步觀看教師視訊攝影機 所擷取的影像。

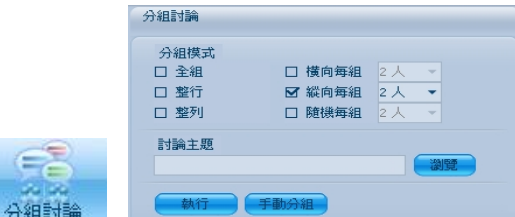

分組 分組討論

教師能夠組織全體學生進行雙向分組語音討論,點擊工具欄分組討論按鈕,即可啟動分 組討論功能。

功能操作區顯示分組討論面板:

教師能夠選擇分組方式,如全組、整行分組、整列分組、橫向分組、縱向分組和隨機分 組六種討論模式。

學生進行分組討論時,學生圖示將顯示學生所在討論組的組別。 教師也能夠指定討論主題,並加入任意組參與討論。

● 全組

選擇全組,然後點擊"分組"按鈕,可將全班所有學生分為同一個組進行討論。

VIVO 數位語音系統能夠支援多達 64 人的全班雙向討論。

● 整行分組

選擇整行,然後點擊"分組"按鈕,全班學生以行為單位分成若干組進行討論。

● 整列分組

選擇整列,然後點擊"分組"按鈕,全班學生以列為單位分成若干組進行討論。

● 横向分組

**選擇橫向,並選定每組人數,然後點擊"分組"按鈕,全班學生以橫向次序按照指定每** 組人數進行分組討論。

● 縱向分組

選擇縱向,並選定每組人數,然後點擊"分組"按鈕,全班學生以縱向次序按照指定每 組人數進行分組討論。

● 隨機分組

選擇隨機,並選定每組人數,然後點擊"分組"按鈕,全班學生按照隨機次序進行分組 進行討論。

手動分組(新增)

教師可自定義分組人員名單,或在分組模式下任意加入未分組(遲到)人員,也可將不同 組別合併為同一組。

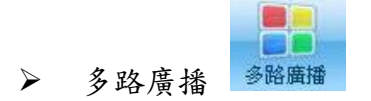

教師透過多路廣播功能可以同時指定多個頻道進行媒體廣播,學生可以自行選擇感興趣 的頻道。點擊工具欄"多路廣播,即可啟動多路廣播功能。功能操作區顯示多路廣播 面板。

學生自由選擇

教師如果有多個影音檔進行廣播,應考慮是否允許學生自主選擇頻道。如果選擇此項, 學生能夠自由選擇自己喜歡的頻道。否則教師需要自行指定各個頻道的收聽學生。

頻道設定

教師點擊"瀏覽"按鈕,選擇各頻道的媒體源。教師可以點擊"預覽"按鈕進行節目預 覽。

當教師不允許學生自己選擇頻道時,需要自行指定各頻道收聽學生。首先在教師佈局視 窗中圈選學生圖示,再點擊頻道"指定學生"按鈕。學生即加入到頻道收聽中。

● 廣播開始

教師點擊"開始"按鈕,同時學生開始欣賞或選擇頻道內容。

教師可點擊頻道 和人 根每一切入某個頻道收聽。

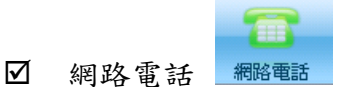

教師能夠開放更為自由的學生自由分組討論。

點擊工具欄電話會議按鈕,即可啟動電話會議功能。學生能夠自行選擇希望與之通話的 學生,建立通話達接。系統不僅支援二人通話,還支援三人以上的多方討論。

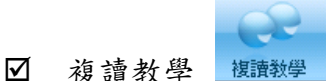

教師能夠指定教材內容,組織學生自行根據本人實際進行學習,同時教師能夠對全班學 生學習進度進行統一核查和管理。點擊工具欄"複讀教學"按鈕啟動複讀教學功能。

功能操作區顯示複讀教學控制面板,選擇使用受限資源列表,教師可以點擊增加按鈕確 定限定學生學習的教材資源。

學生即可透過學生電腦對教師限定資源進行播放和複讀。教師能夠通過複讀教學視窗監 控學生學習進度。

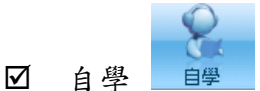

教師允許學生自主學習時,點擊工具欄自學按鈕,學生即進入自學模式。此時學生能夠 自主進行線上閱讀、視頻點播、視頻跟讀或自主測試。自學過程中學生仍能聽到教師講話的 聲音。

教師能夠透過設定受限資源,限制學生學習範圍。

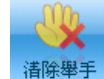

■ 清除舉手

當學生圖示舉手過多時,教師要一次性清除所有學生舉手,操作方式為:點擊工具欄中 清除舉手按鍵。

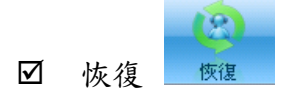

教師要恢復到上課前狀態,點擊工具欄中恢復按鍵。

## 教師控制區

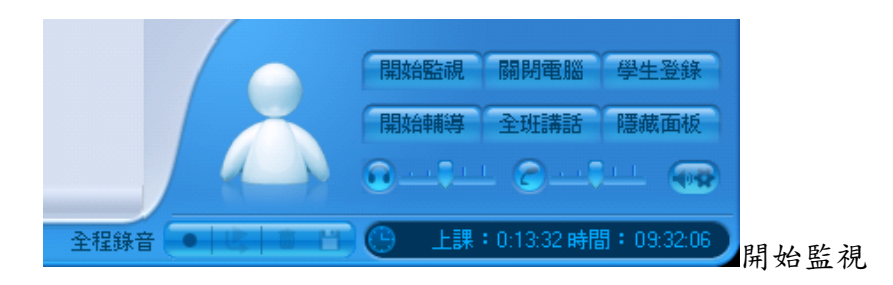

當教師在授課或者學生自習當中,老師需要監看學生的時候,就可以用我們的監視功 能。

關閉電腦

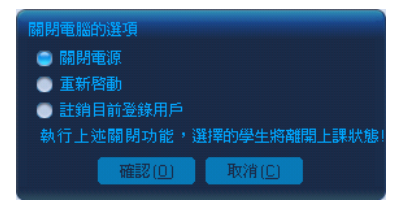

任何狀態下,教師可點選指定學生圖示進行學生端電腦管理: 關閉電源:關閉選擇的學生端電腦電源。 重新啟動:重新啟動選擇的學生端電腦。 註銷目前登錄用戶:註銷選擇的登錄用戶資料。

全班講話

在分組討論或者主題討論的時候,教師要向全體學生講話,在我們的教師固定面板上有 一個全班講話按鈕。點擊這個按鈕"全班講話",你會看到在教師固定面板上方會出現一個 小的對話方塊 | | | | | | | (如左圖)。這時,教師只要講話,教師的學生機都可 以聽到教師的聲音。全班講話可以和軟體任何一個功能搭配都可以實現全班講話功能。當教 師想停止講話時,只要點擊對話方塊上"停止"按鈕 ,就可以結束對全班學生講話。

## 學生面板

簡介:學生面板是 VIVO 3.0 的學生電腦軟體模組,學生通過學生面板參與上課過程,在教師 控制臺的指揮下完成自身功能,學生可以通過學生面板來進行線上閱讀、視頻點播、視頻跟 讀、網路衝浪、自習等等。

在 windows 啟動功能表中,點擊 VIVO 數位語音系統 3.0 程式組的 VIVO 數位語音系統學 生面板,或者直接雙擊桌面上的 VIVO 數位語音系統專業版—學生面板,即可運行 VIVO3.0 的 學生面板。

教師在教師控制臺上點擊上課圖示,學生面板將自動啟動,進入上課模式。

介面佈局:學生面板在不同的教學操作下,展現出不同的模式:教學模式、考試模式、複讀 模式、討論模式和閱讀模式。在不同模式下,學生面板的功能介面也各不相同。

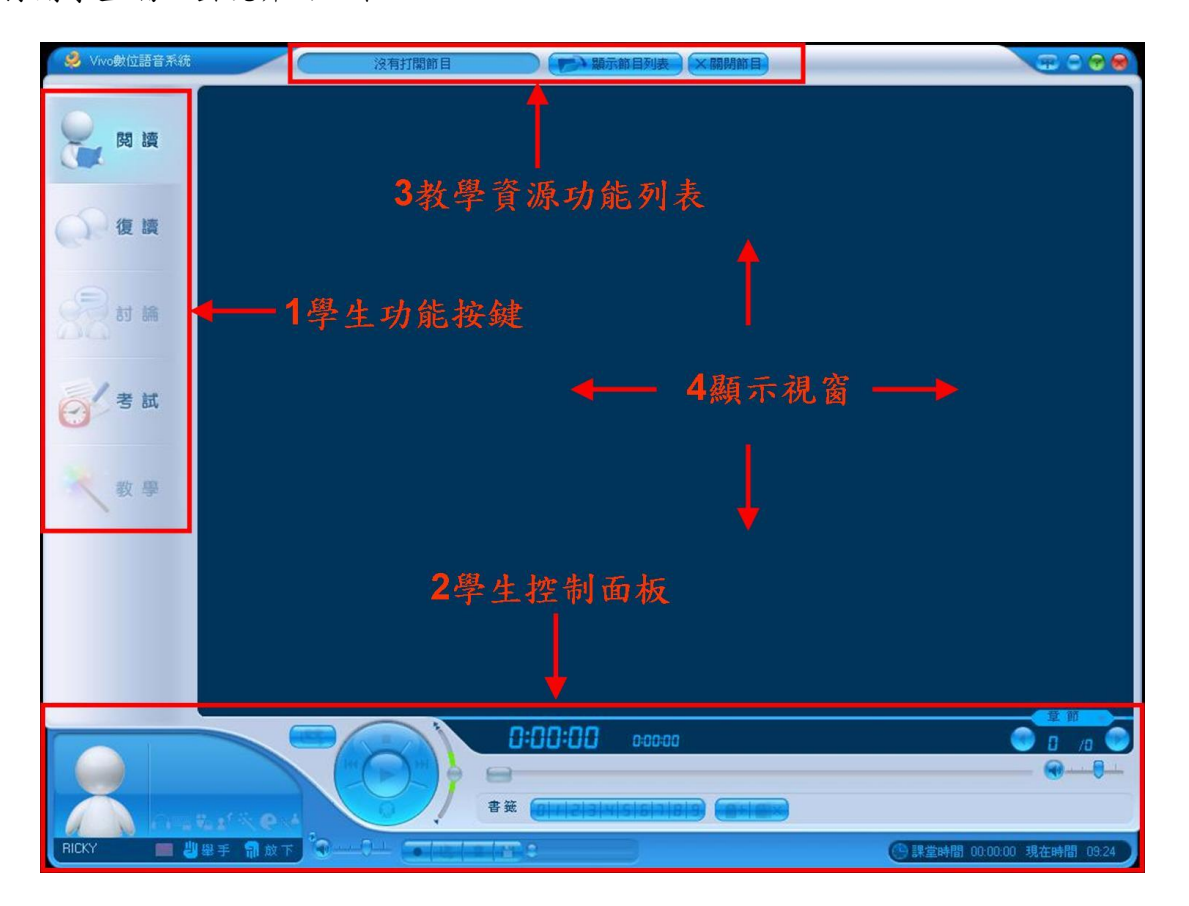

打開學生端,出現介面如下:

VIVO 數位語音系統學生面板主要分為 4 個區塊:學生功能按鍵區、學生控制面板區、教 學資源功能列表、顯示視窗區。

# VIVO 操作說明-檢定考場

![](_page_11_Picture_296.jpeg)

![](_page_12_Picture_361.jpeg)

![](_page_13_Picture_199.jpeg)